# **U.B. Funkeys™ Software Download and Installation**

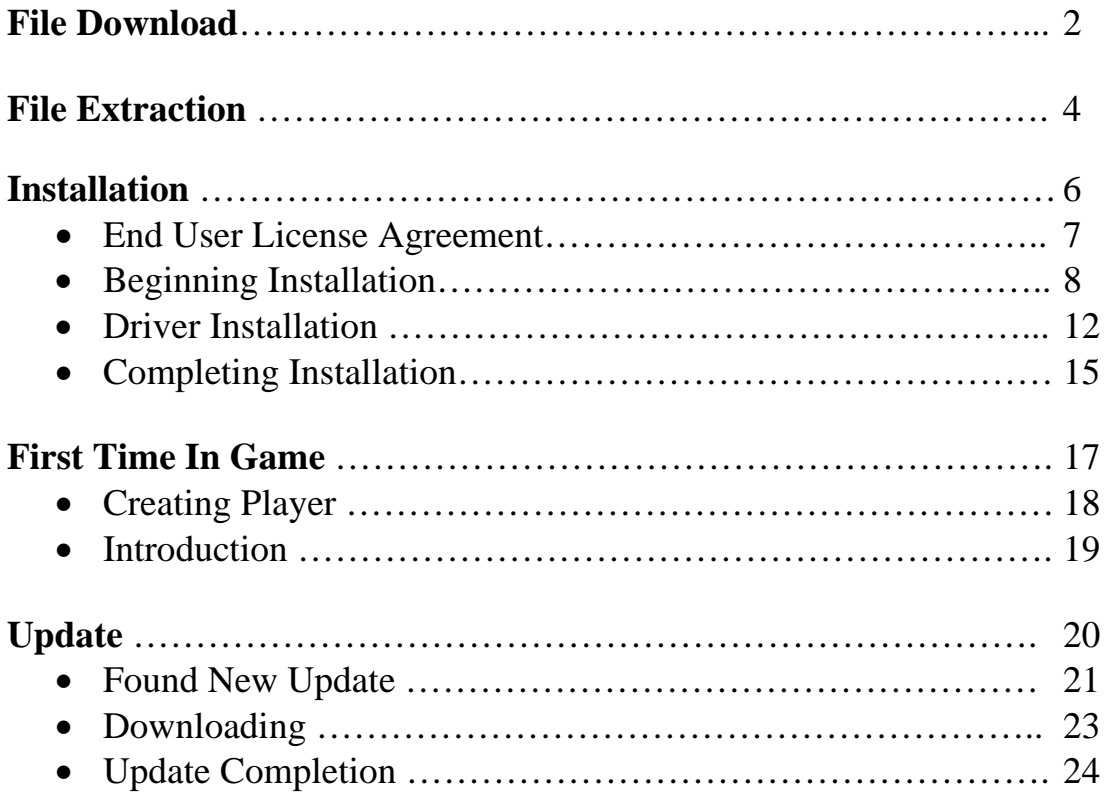

# <span id="page-1-0"></span>**File Download**

Please click on the following link to open it in your web browser.

<http://download.service.mattel.com/us/funkeys/UB%20Funkeys%204.8.zip>

When the page opens, you will be prompted to save the file.

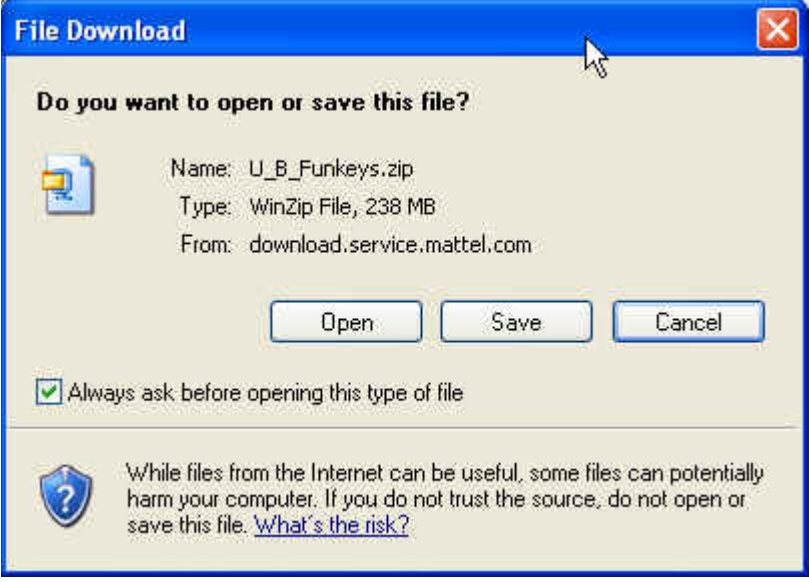

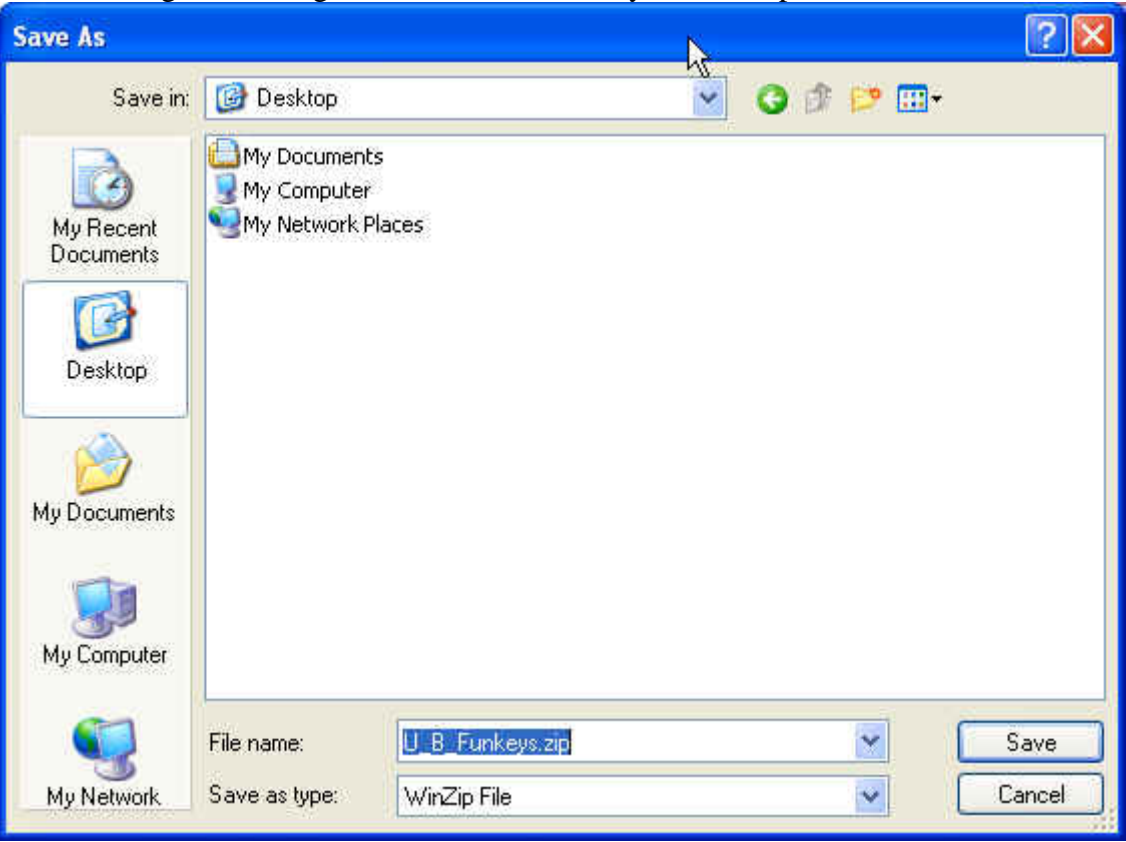

After clicking save, navigate the next window to your desktop to save the file.

The download will begin. Please make sure the box that states "Close this dialog box when download completes" is NOT checked.

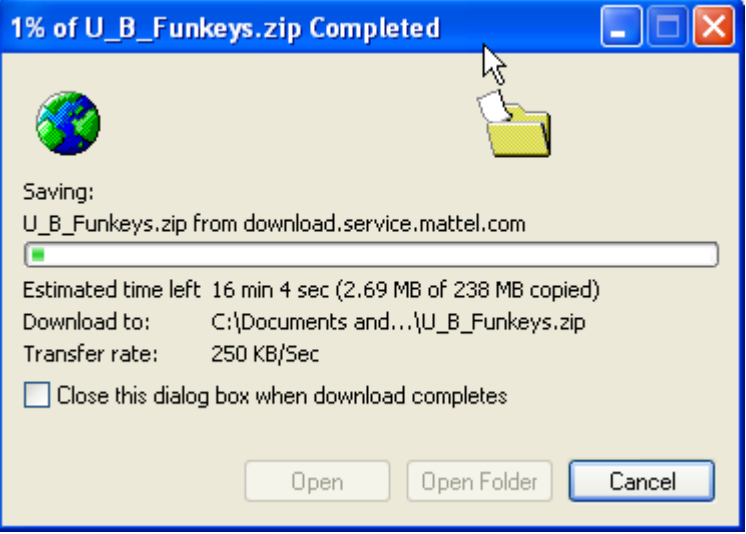

#### Once complete, click open.

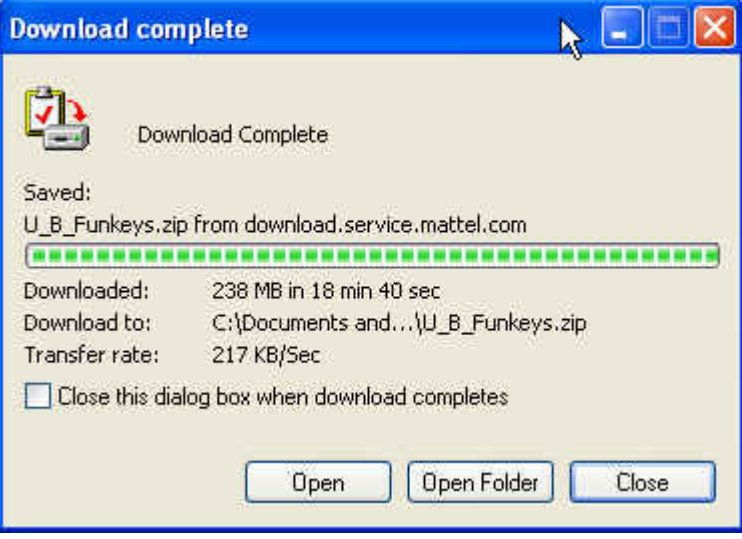

# <span id="page-4-0"></span>**File Extraction**

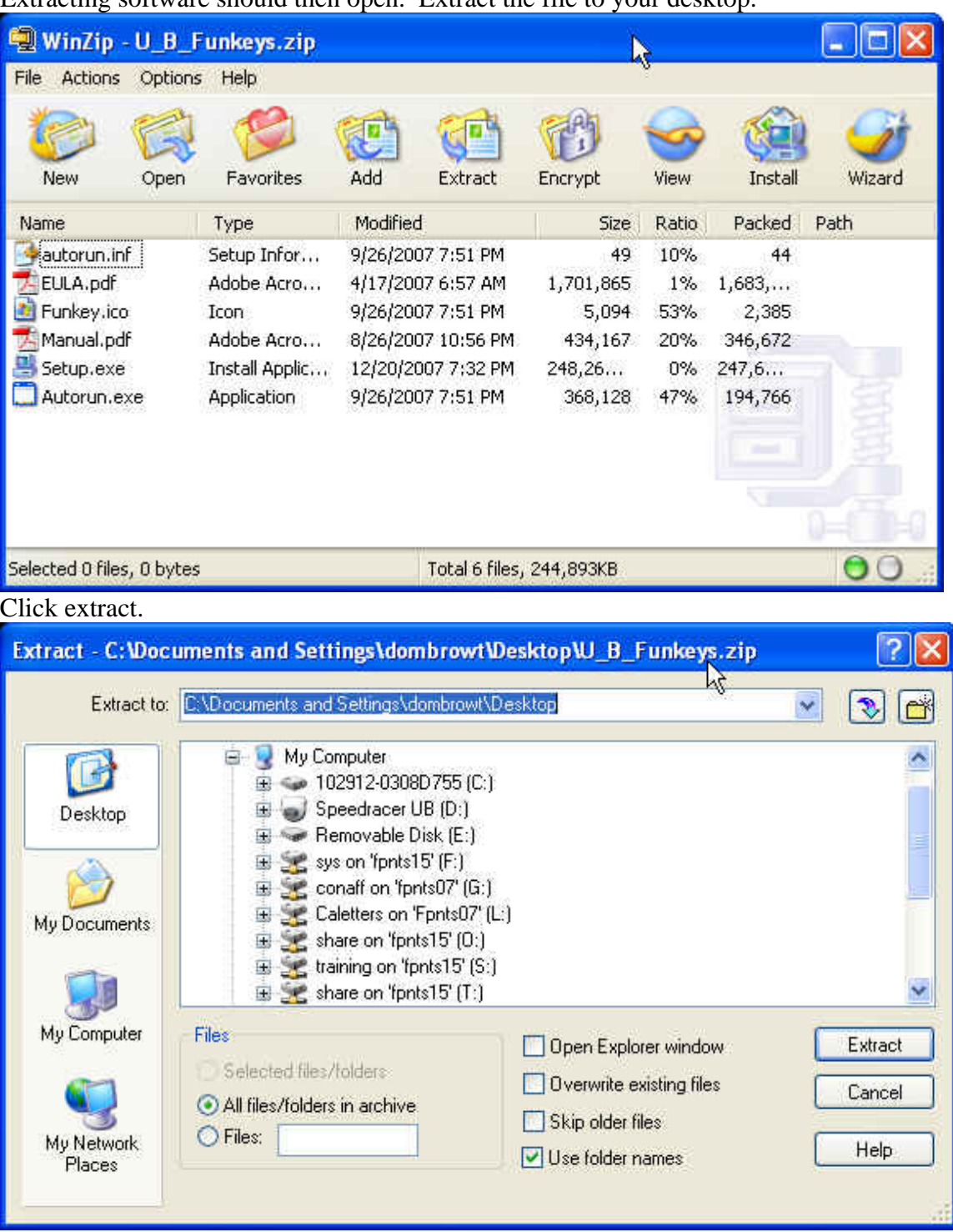

Extracting software should then open. Extract the file to your desktop.

<span id="page-5-0"></span>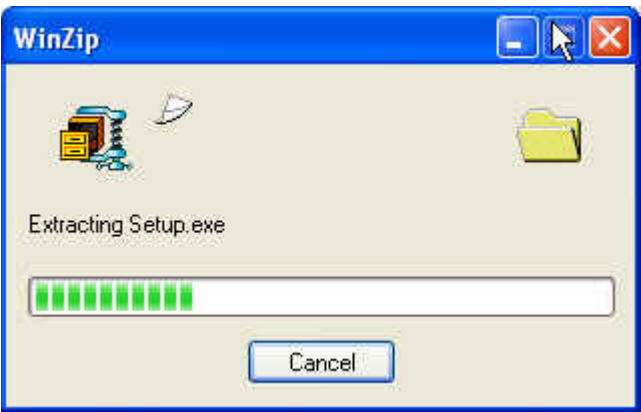

Once the file has extracted, navigate to your desk top and double-click on the setup.exe file to launch the software. A smaller window verifying the installer will appear.

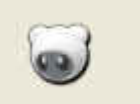

verifying installer: 33%

#### <span id="page-6-0"></span>**Installation**

The Installation Wizard will then launch. Click Next to continue.

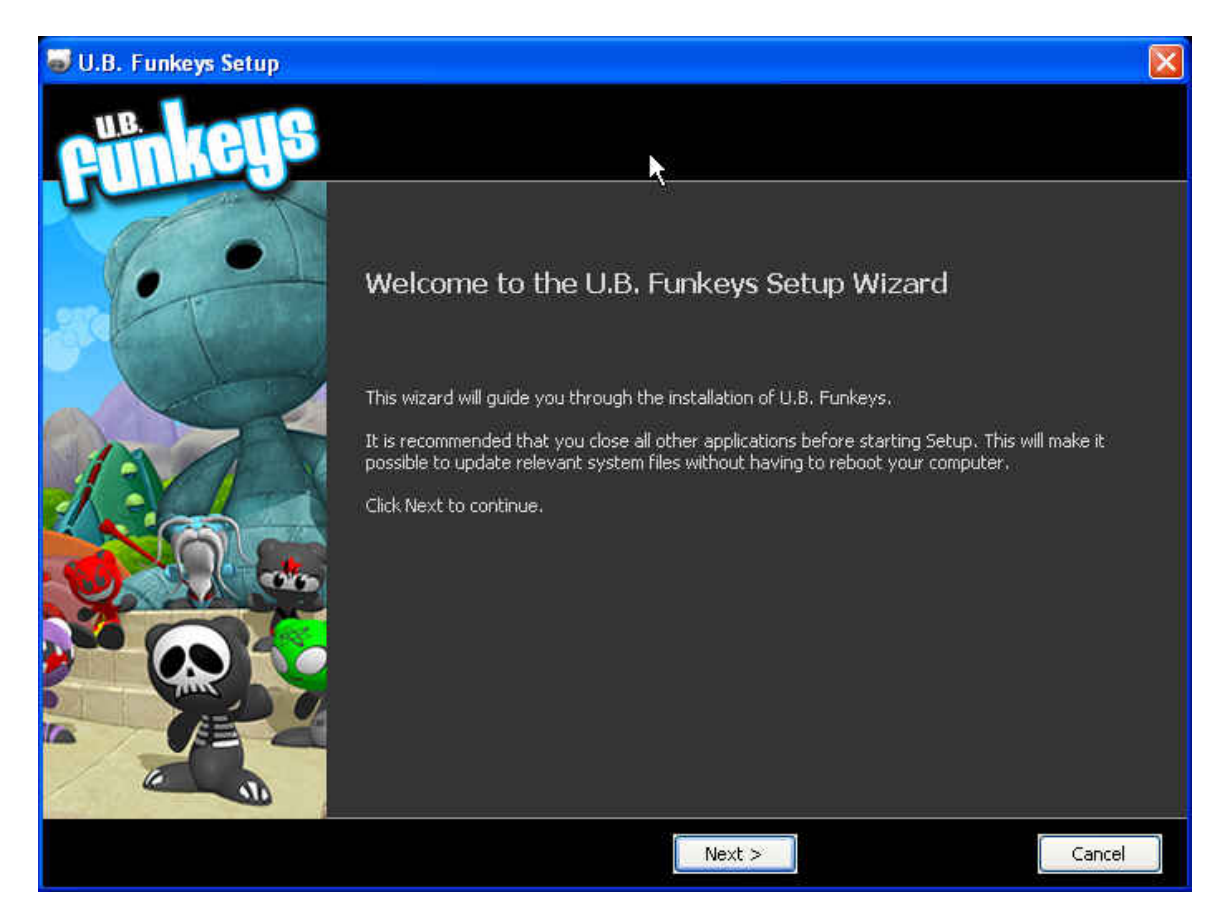

#### <span id="page-7-0"></span>**End-User License Agreement**

Next, please read through the End-User License Agreement. Please click "I Agree"

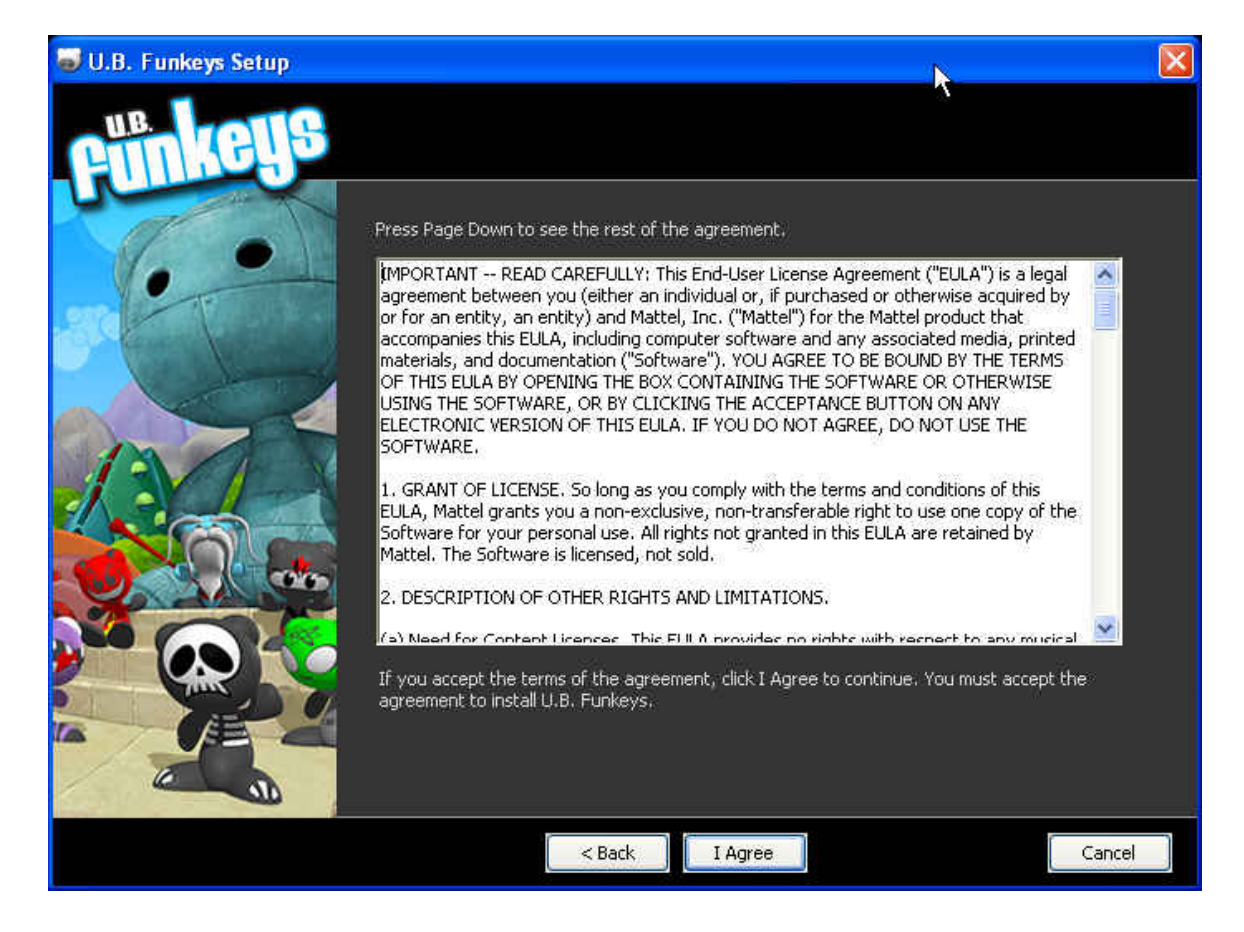

# **Beginning Installation**

Click Next to continue.

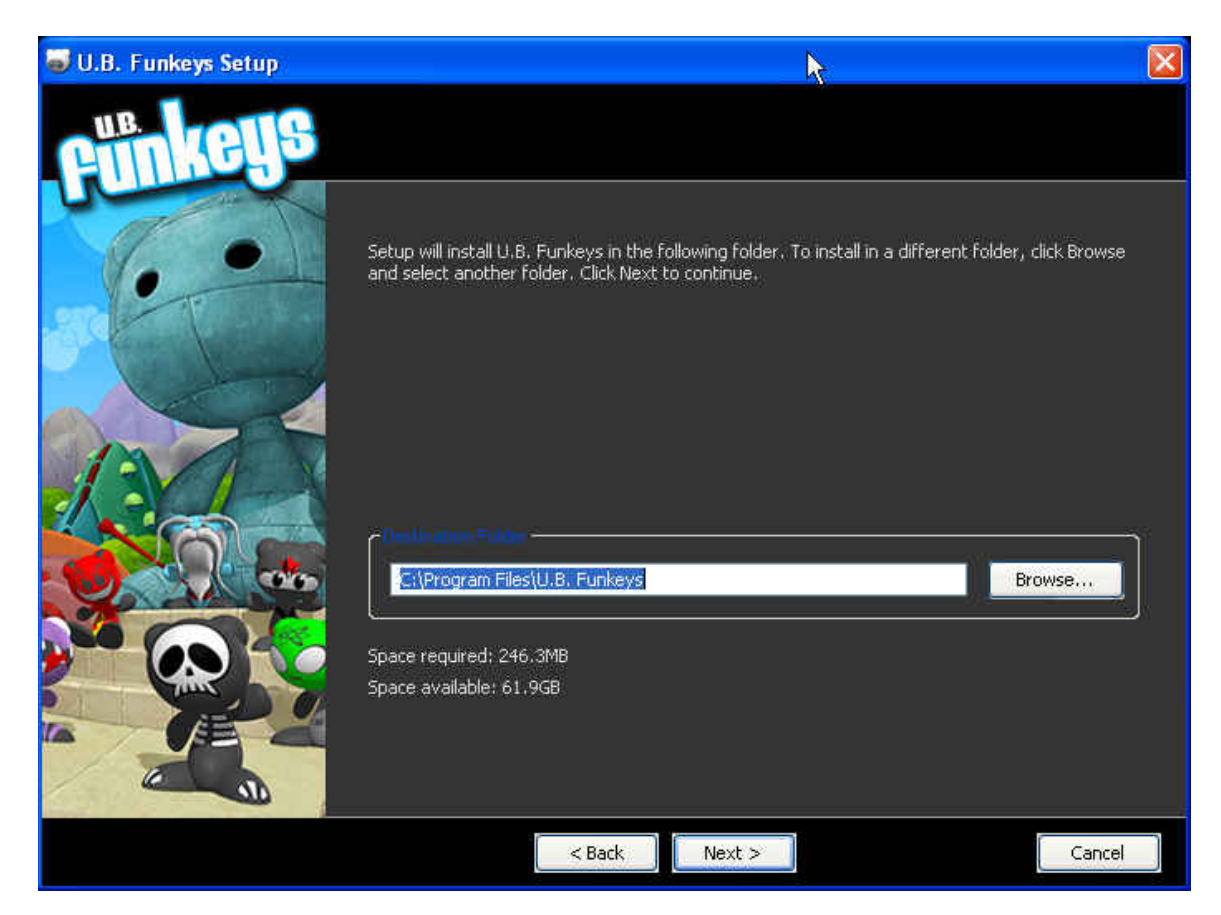

#### Click Install to begin.

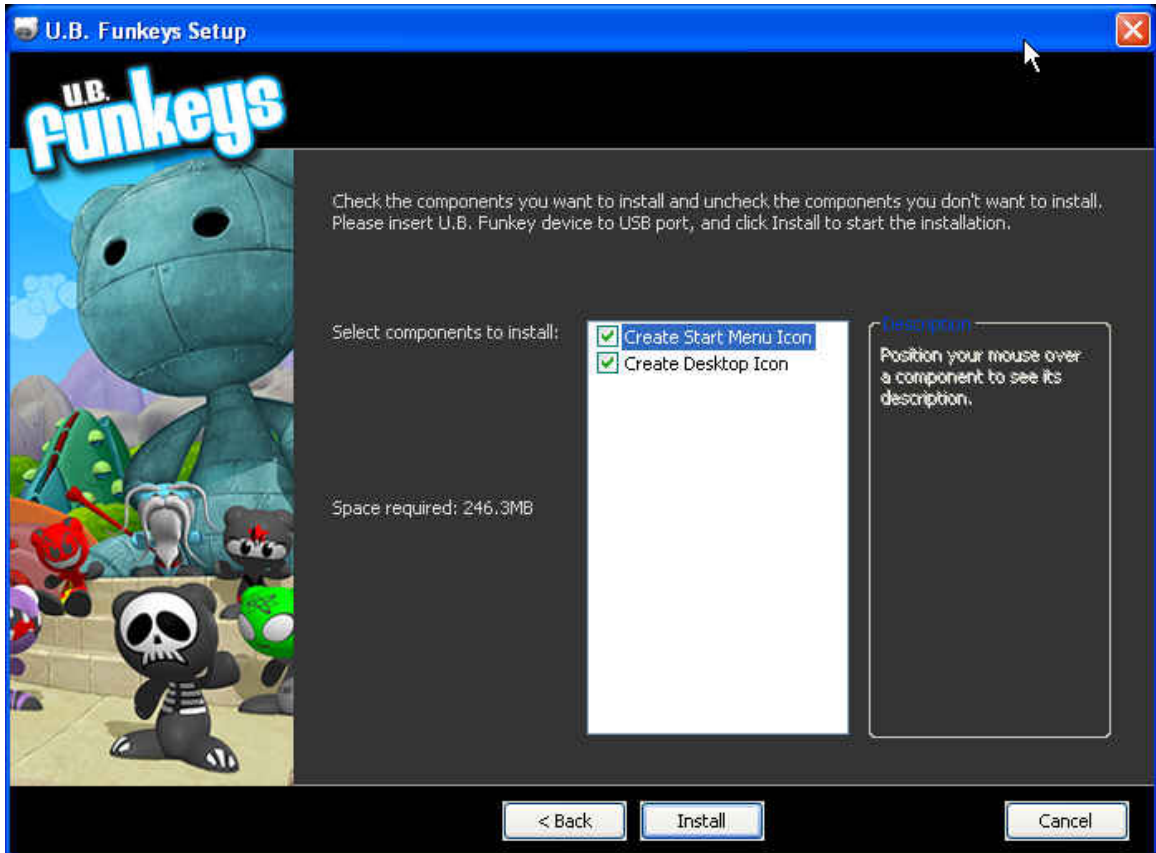

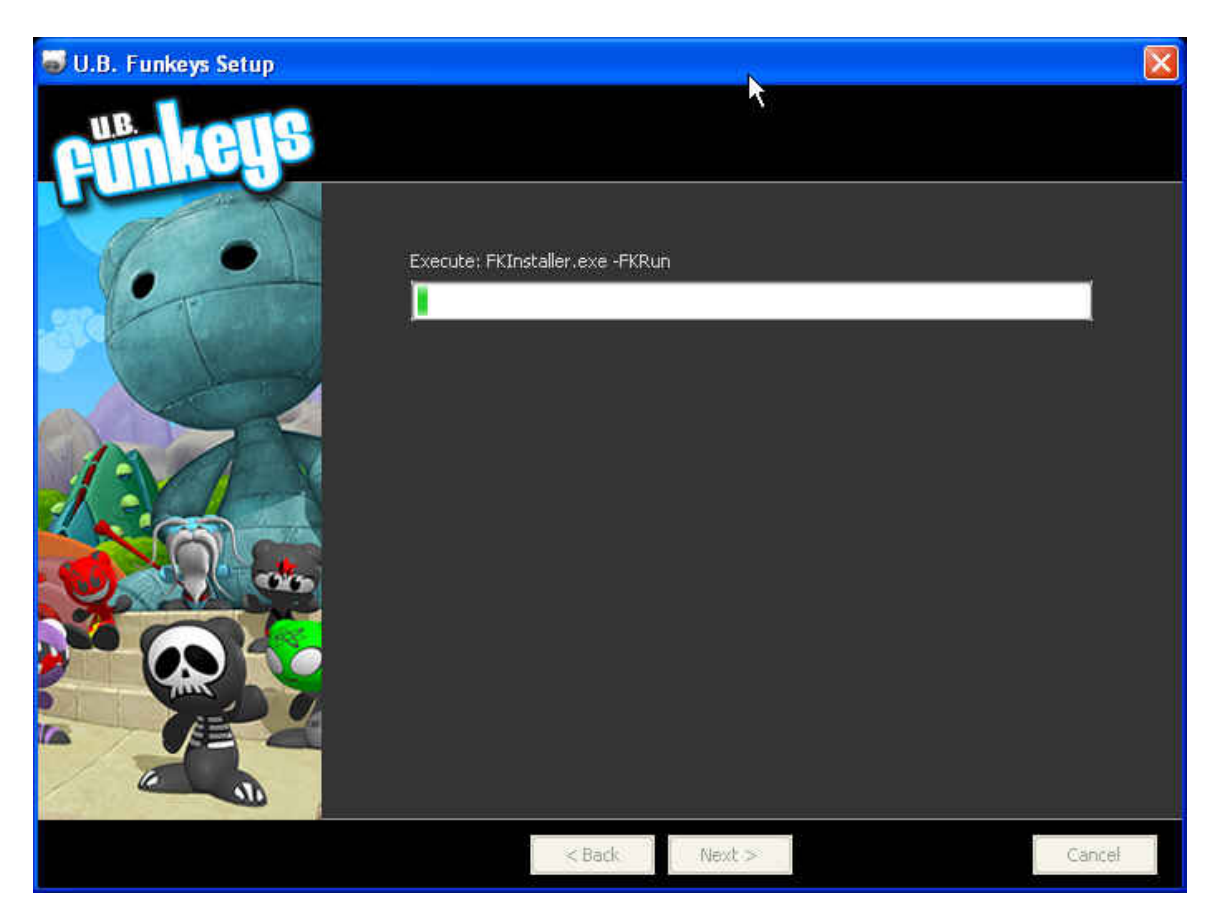

<span id="page-10-0"></span>Please wait while the green bar progresses.

# **Driver Installation**

When prompted, please make sure the U.B. Funkeys™ Hub is NOT connected and click Next

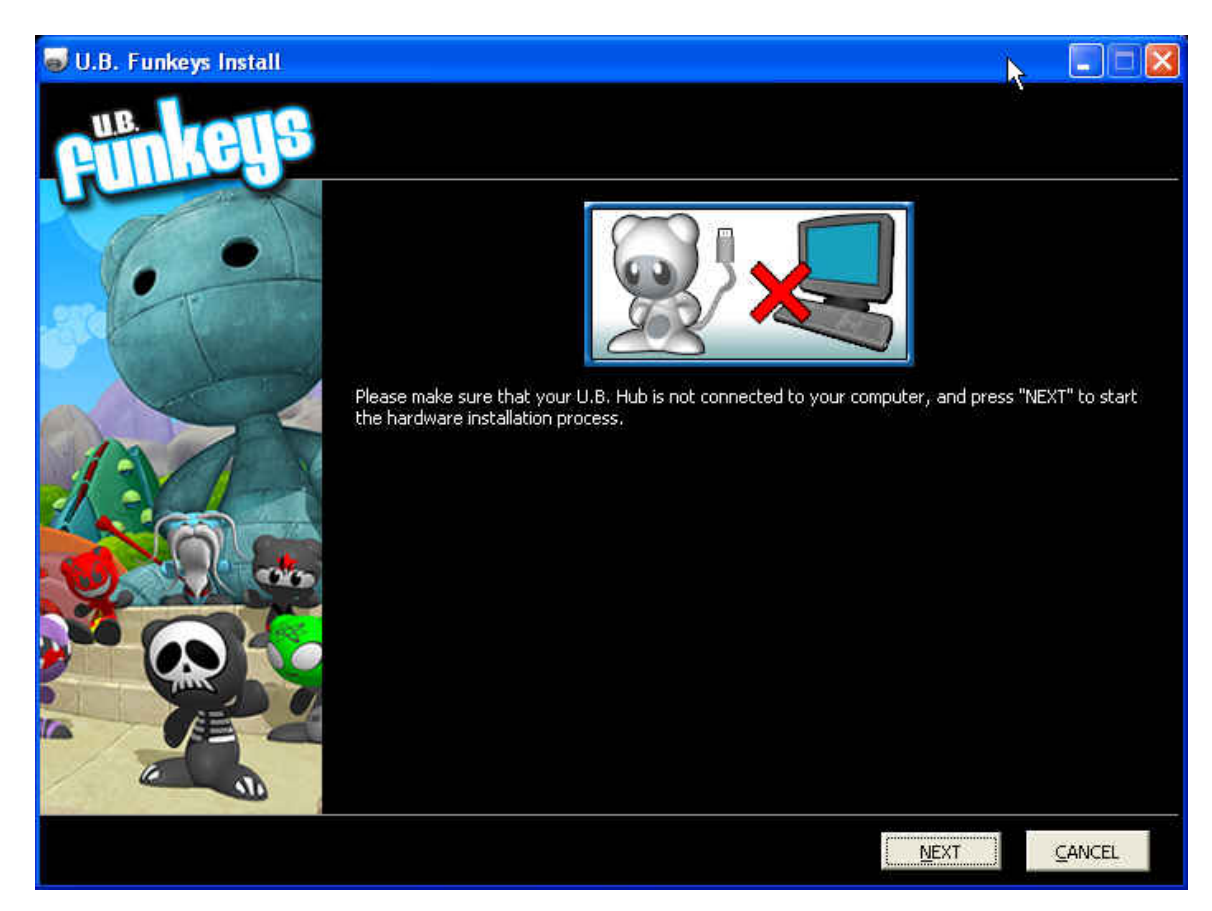

The software will now install the necessary drivers.

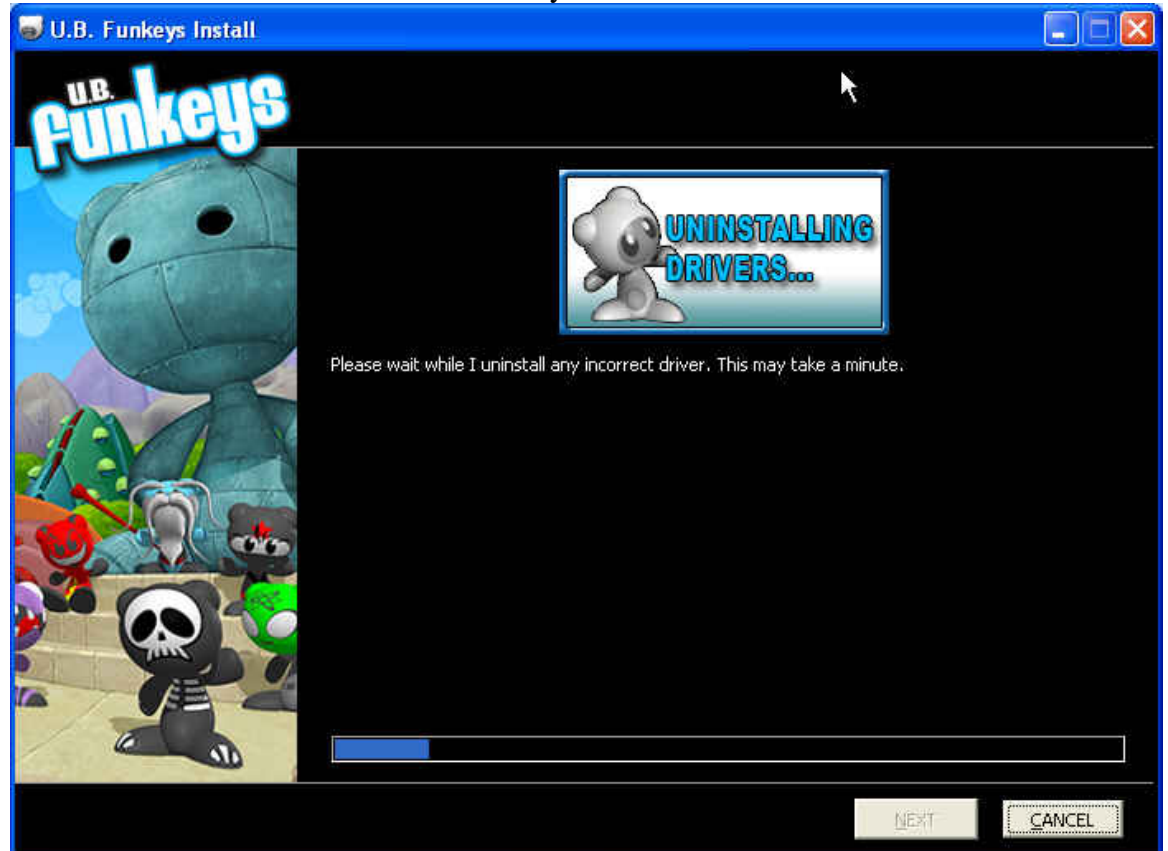

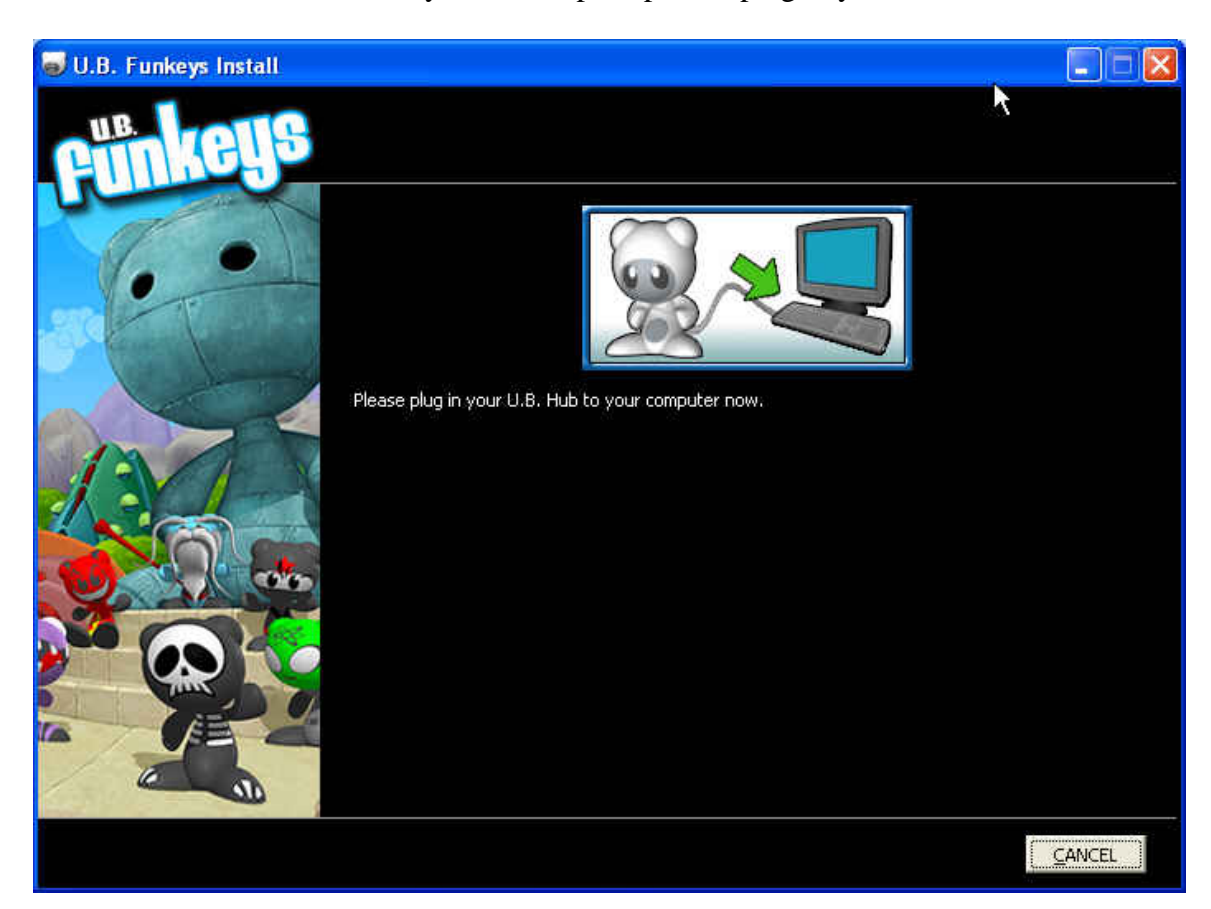

<span id="page-13-0"></span>After the drivers are installed, you will be prompted to plug in your Hub.

# **Completing Installation**

Once the software completes installation please click Next.

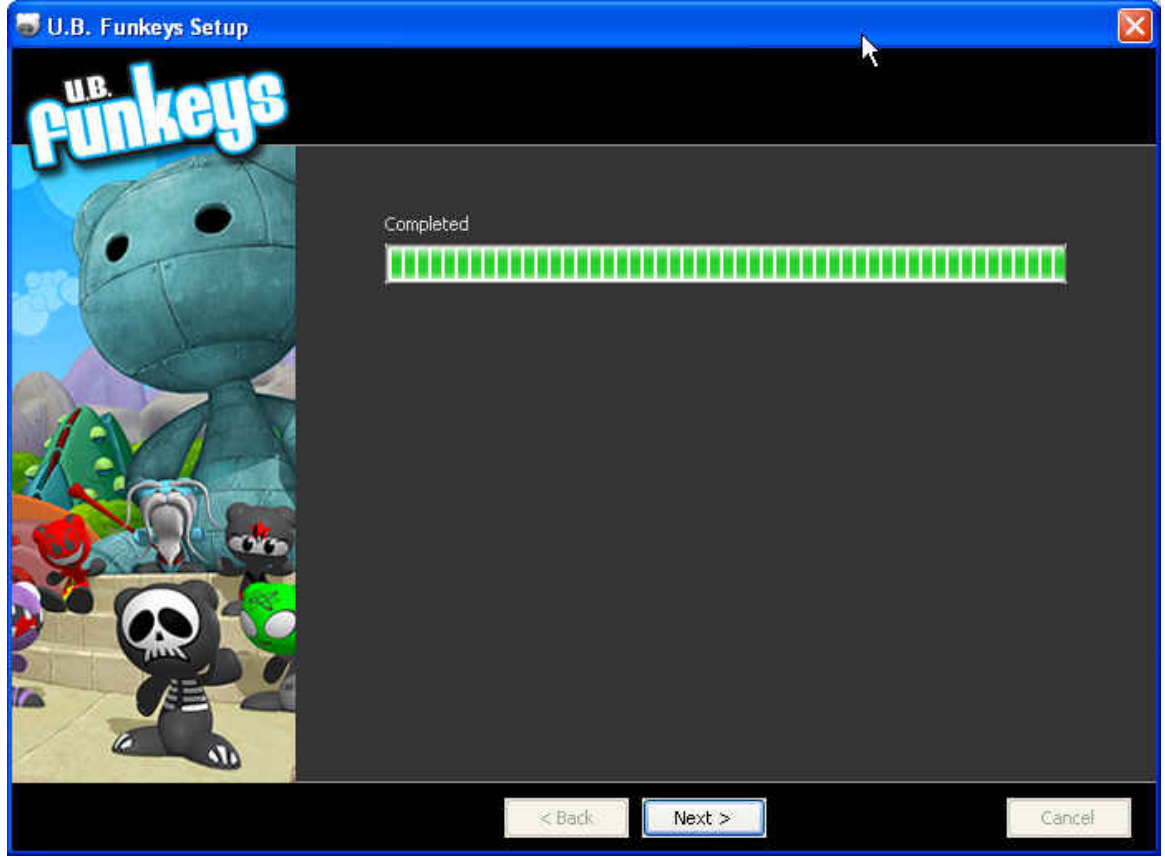

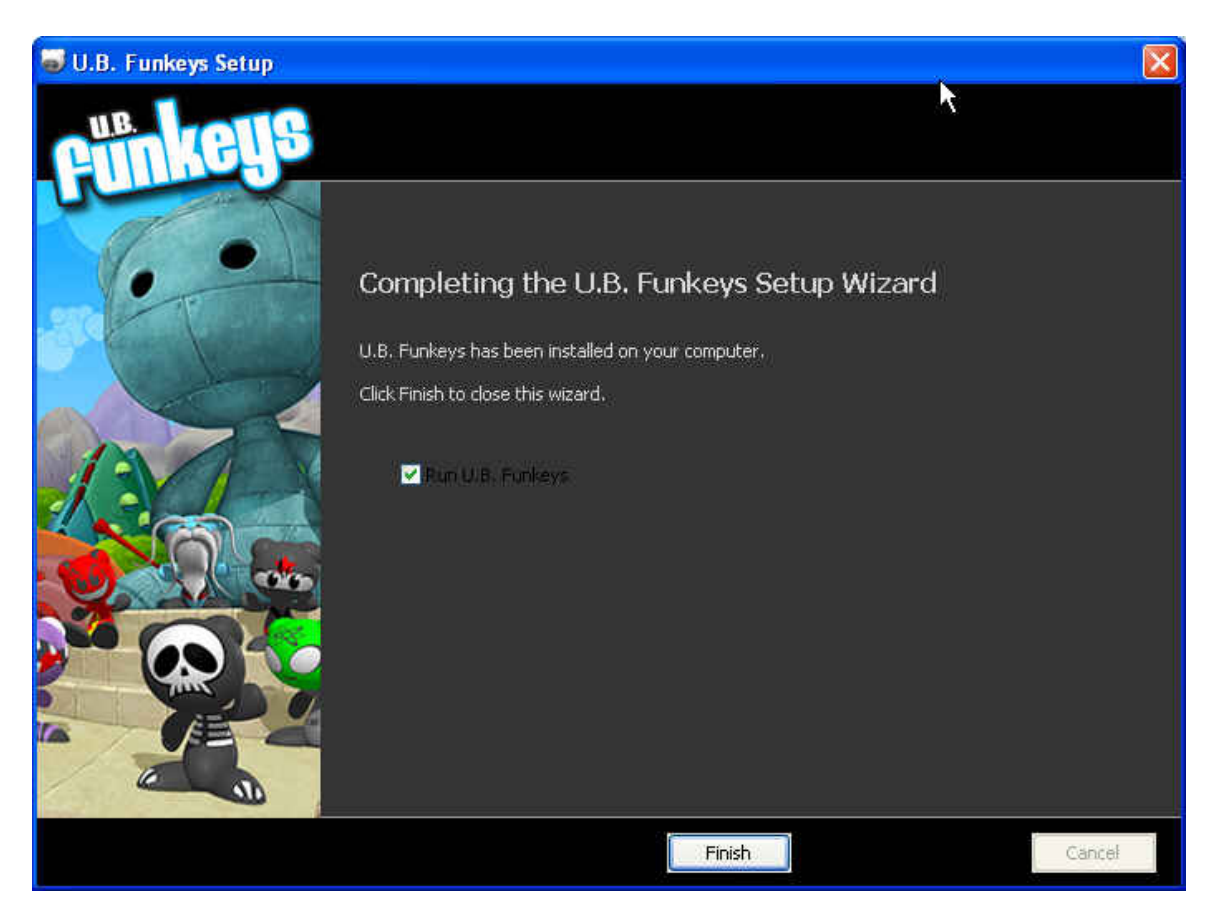

<span id="page-15-0"></span>Make sure that Run U.B. Funkeys is checked and click Finish. The game will launch.

# <span id="page-16-0"></span>**First Time In Game**

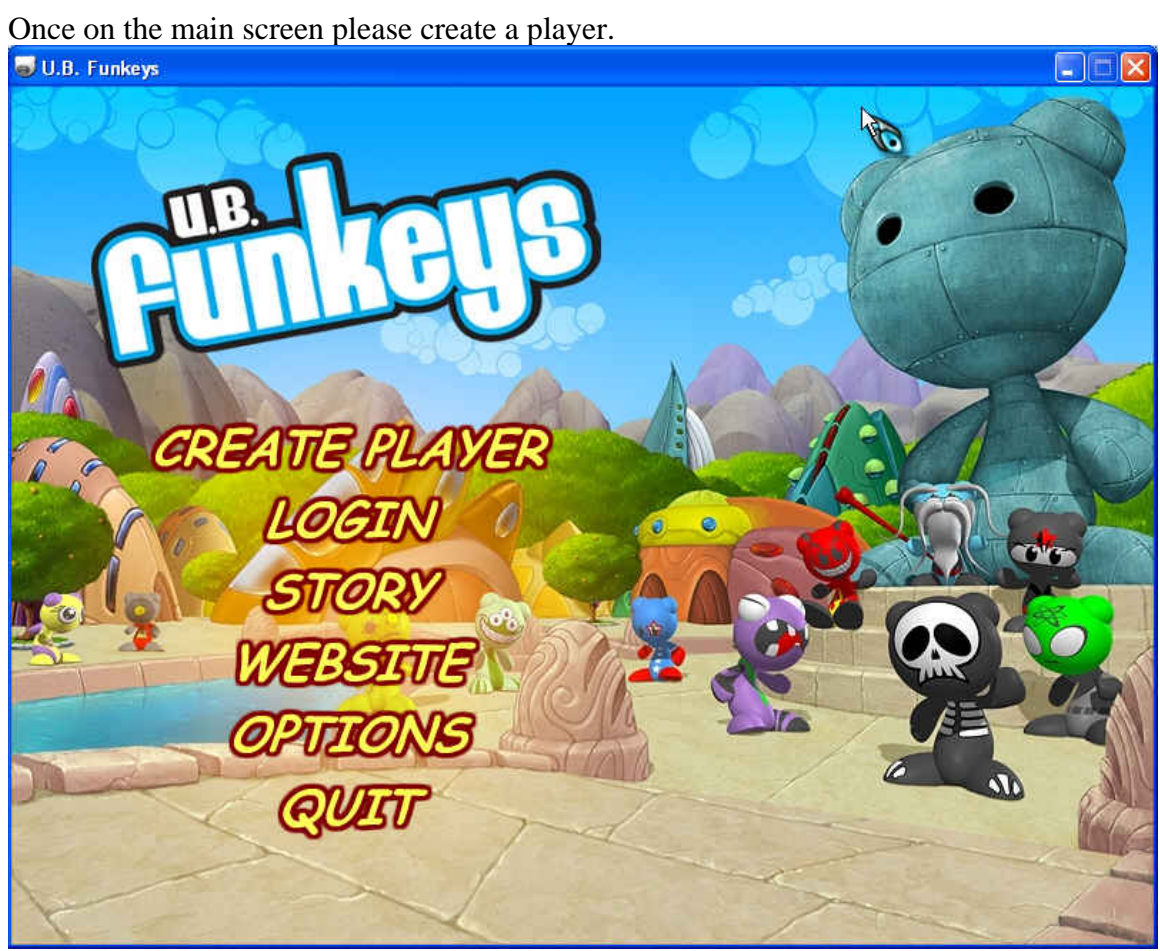

# <span id="page-17-0"></span>**Creating Player**

Clicking CREATE PLAYER or login the first time the software is loaded will open this screen. Please enter all information requested.

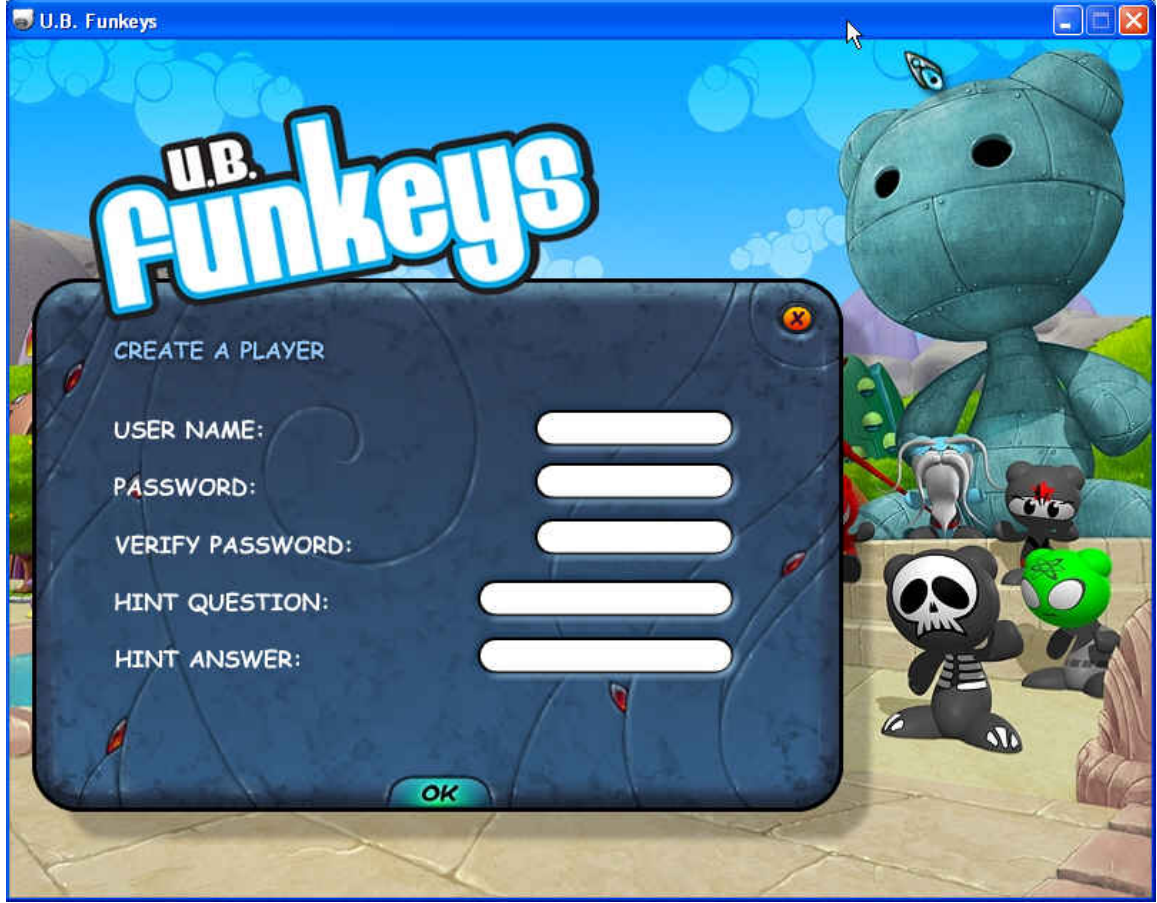

# <span id="page-18-0"></span>**Introduction**

The game will load and play a brief introduction.

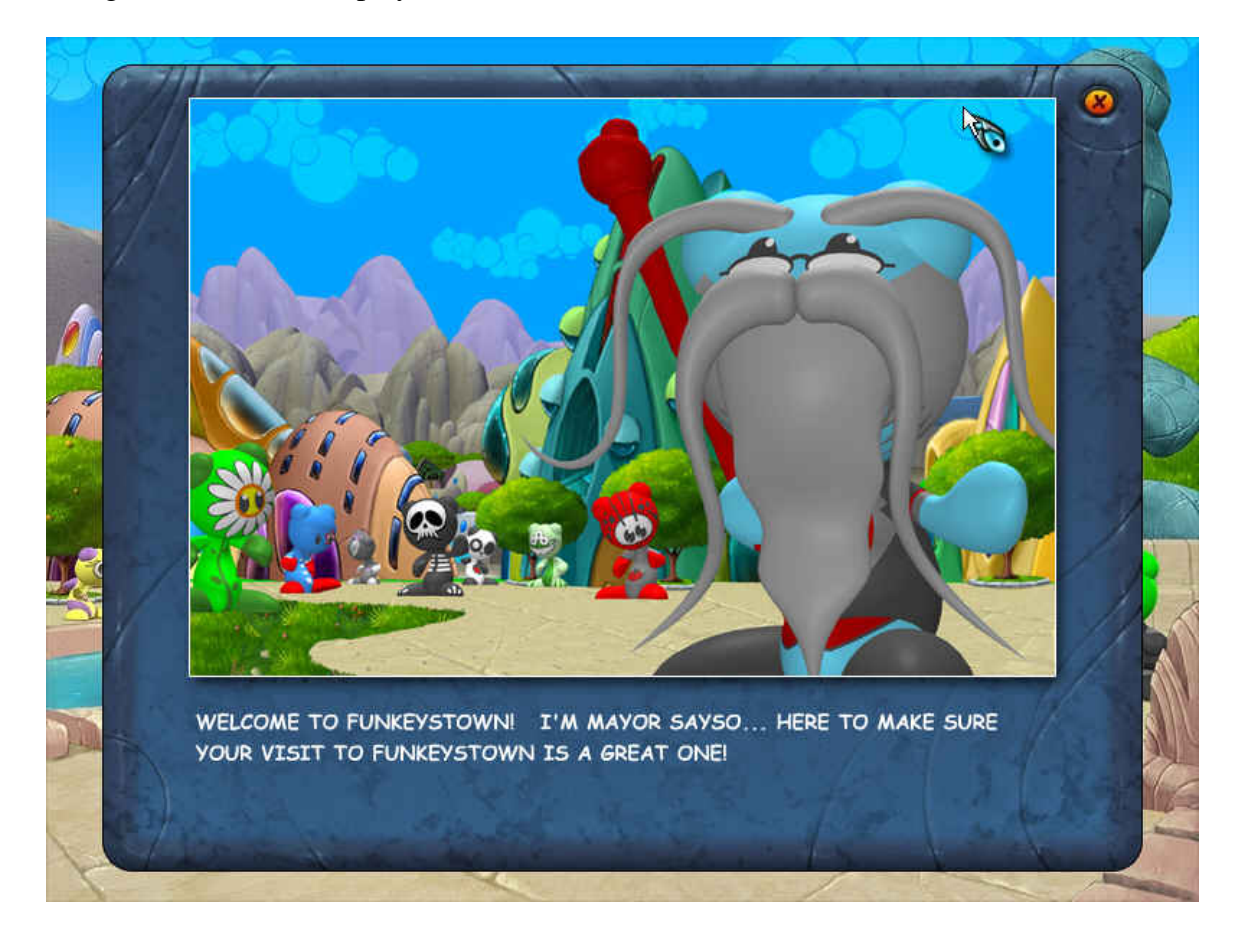

# <span id="page-19-0"></span>**Update**

The software should then check to see if there are any new updates.

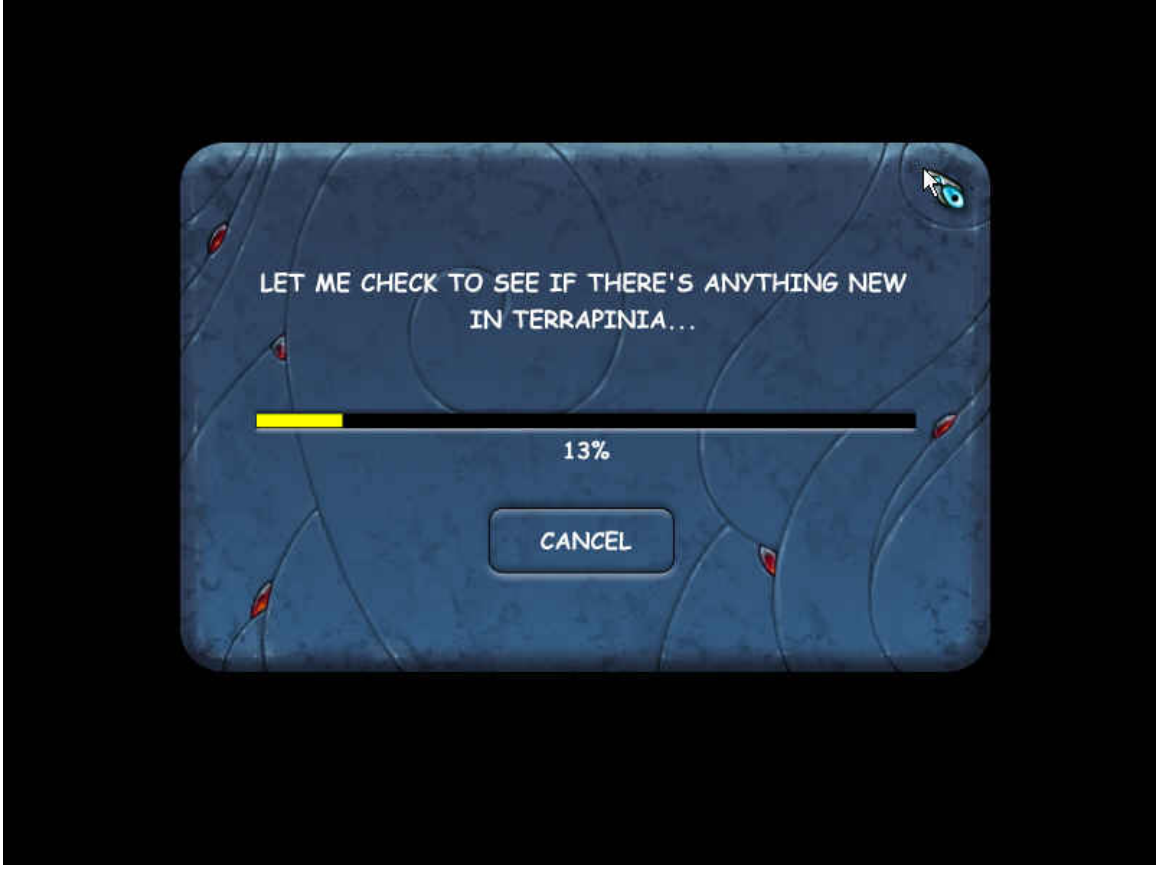

## <span id="page-20-0"></span>**Found New Update**

When the software prompts you, click "YES, BEGIN THE DOWNLOAD"

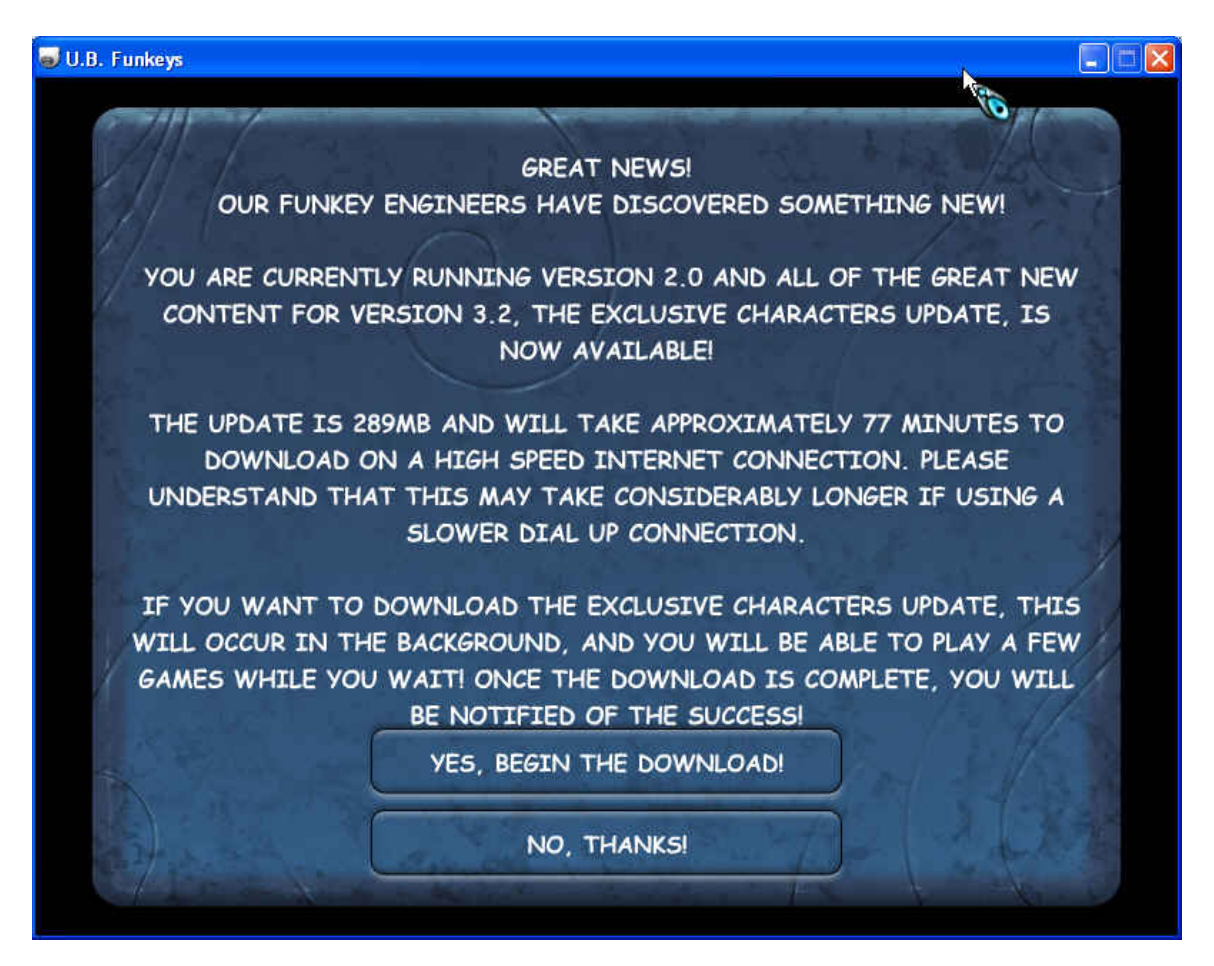

# <span id="page-21-0"></span>**Downloading**

The download will now start.

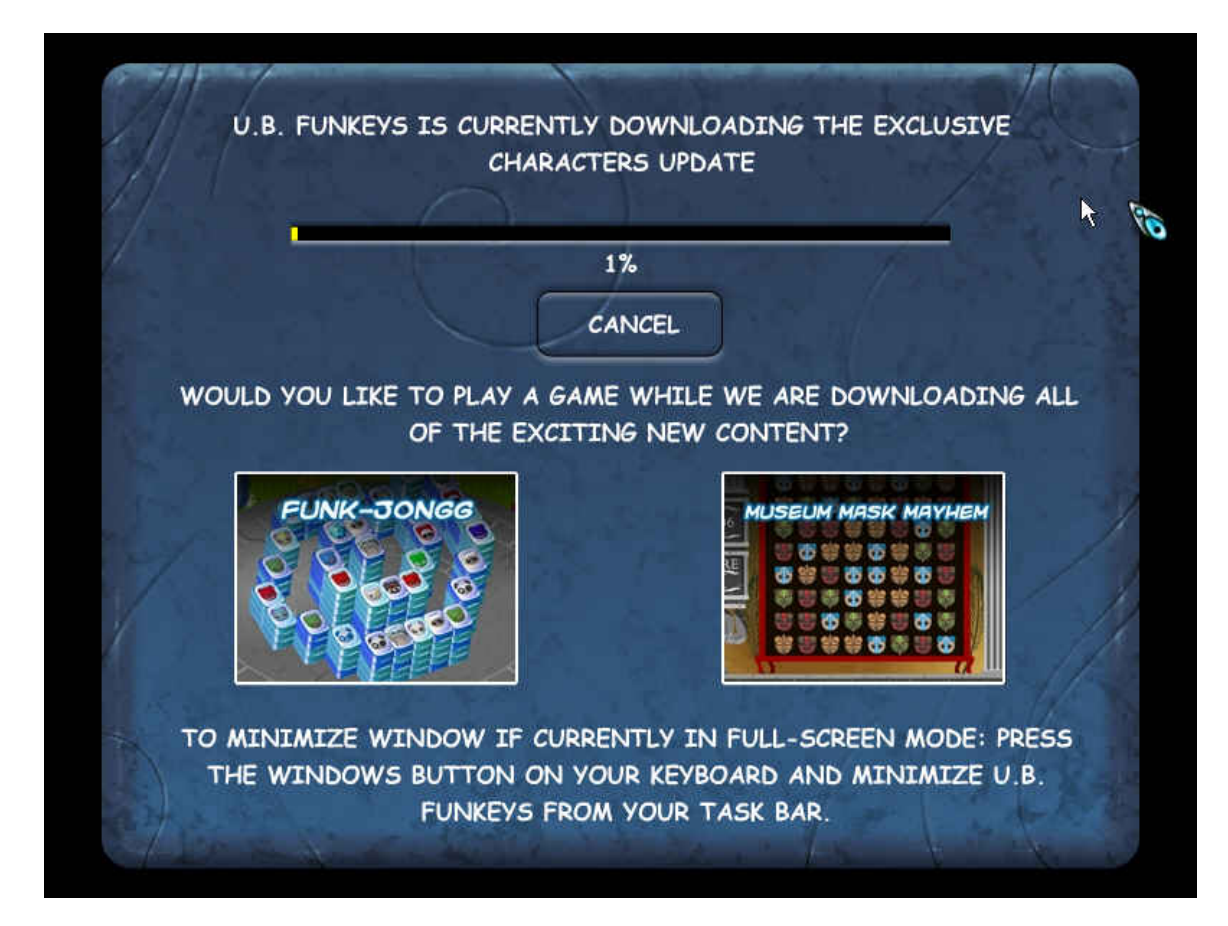

# **Download Complete**

Once the download completes, click the LET'S GO Button. The software will close. PLEASE WAIT until the software opens by itself. This may take a couple of minutes.

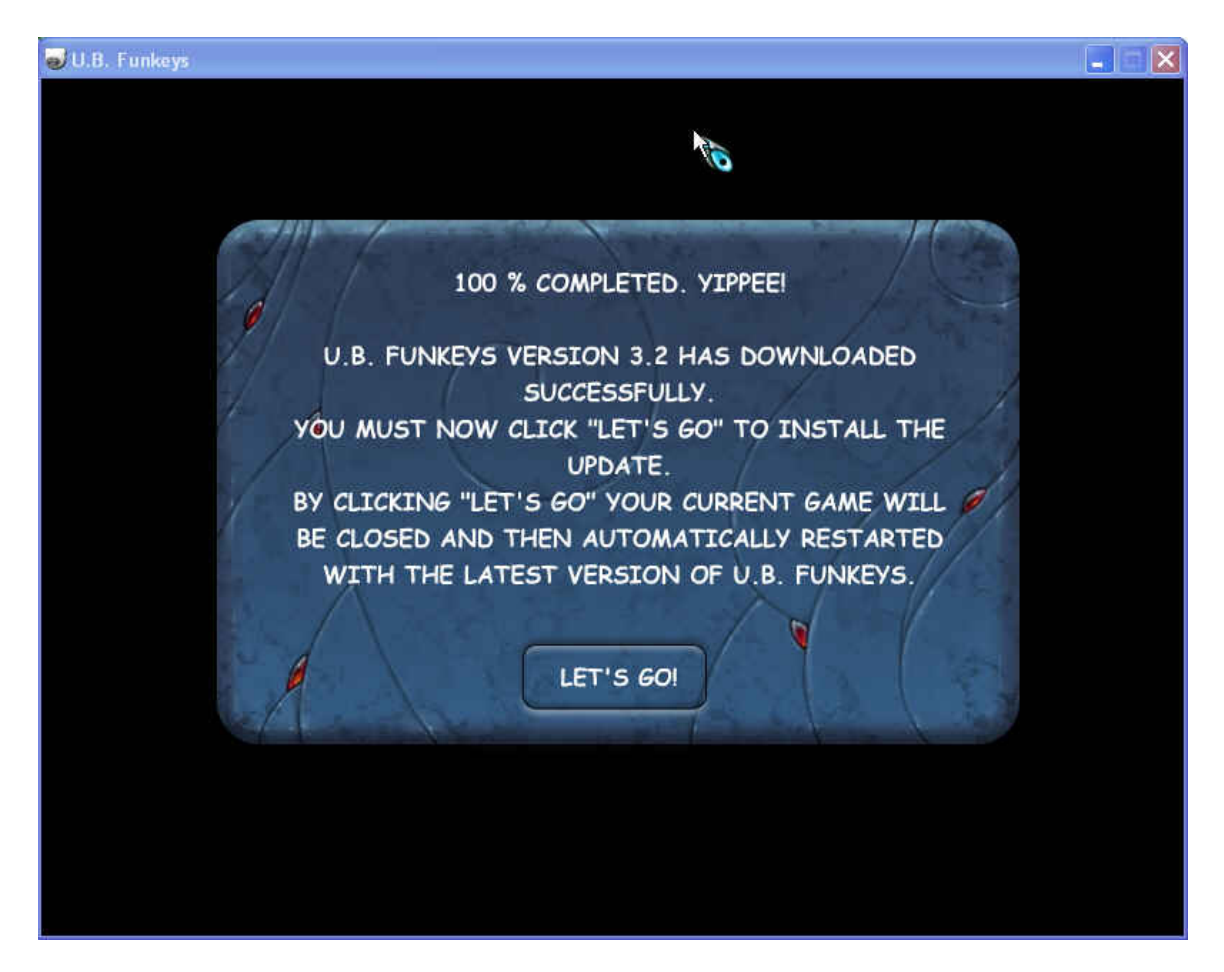

Once the game launches you will be able to log in and play!